# **SharePoint 2010 Discussions: Create, Respond and Edit Discussion**

A discussion board (which is a list) is a place to share information and discuss topics with other people. You can use discussion boards for a variety of purposes, such as brainstorming goals for your project or discussing a common interest. When you create a discussion topic or reply to an existing discussion, you can format your text, insert a hyperlink or table, and link to a picture on the Web.

You can also subscribe to the discussion to see a summary of the content that has changed or to receive alerts to find out when someone has added or changed an item.

#### **Set up a Discussion Board:**

Click **Team Discussion** on the left **Quick Launch**.

#### Click **Add new discussion**.

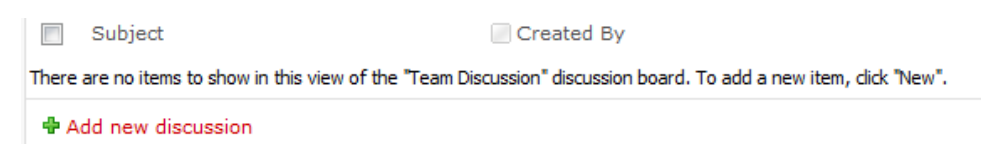

In the **New Item** dialog box, enter a **Subject** and **Body** for your discussion. Files can also be attached. Click **Save**.

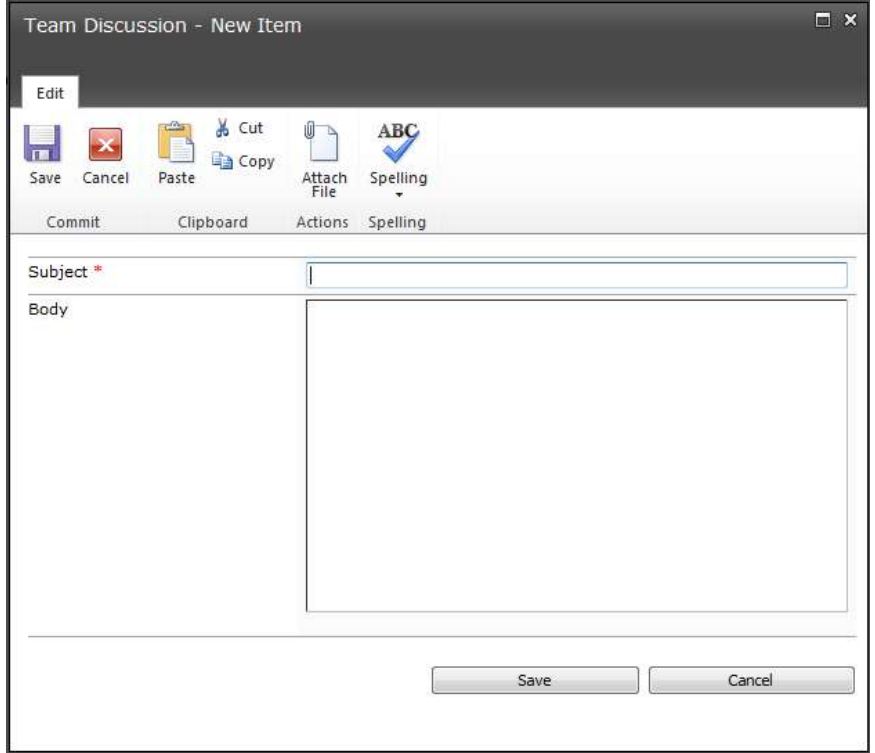

#### **Allow Permissions to Post to Discussion Board:**

Navigate to the **Team Discussion**.

Under **List Tools**, select **List**. Then click on **List Permissions** near the right end.

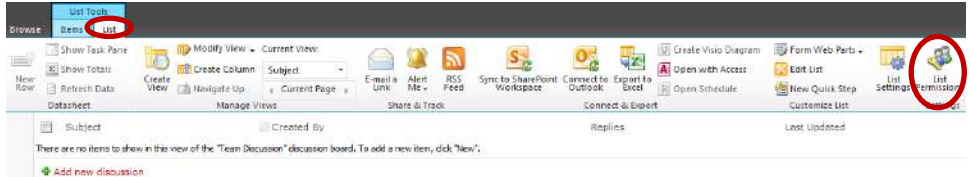

Click **Stop Inheriting Permissions**. Click **OK**.

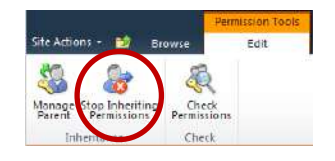

**Select** all users by clicking the top check box. Then **deselect** the following users, if available:

Administrator

Any SharePoint Group with "Owners" in the name, such as Y*our Name* Owners. System Account

With the rest selected click **Remove User Permissions**. Click **OK**.

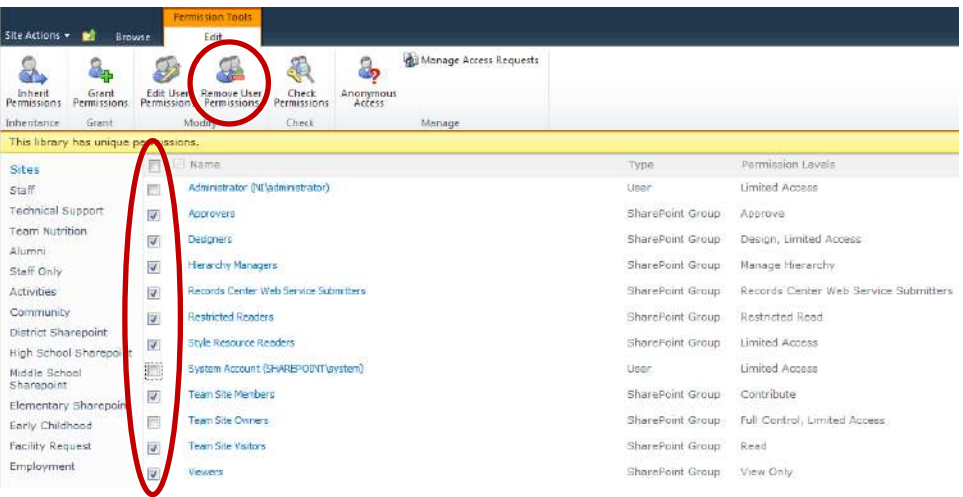

Click **Grant Permissions**.

In the **Grant Permissions** dialog complete the following:

Add the users you'd like to have permissions to post to the discussions. NOTE: Contact Tech Support if you'd like to add the all students group instead of individual users.

Grant **Contribute** permissions directly.

Uncheck the box to **Send welcome e-mail to new users**. Click **OK.**

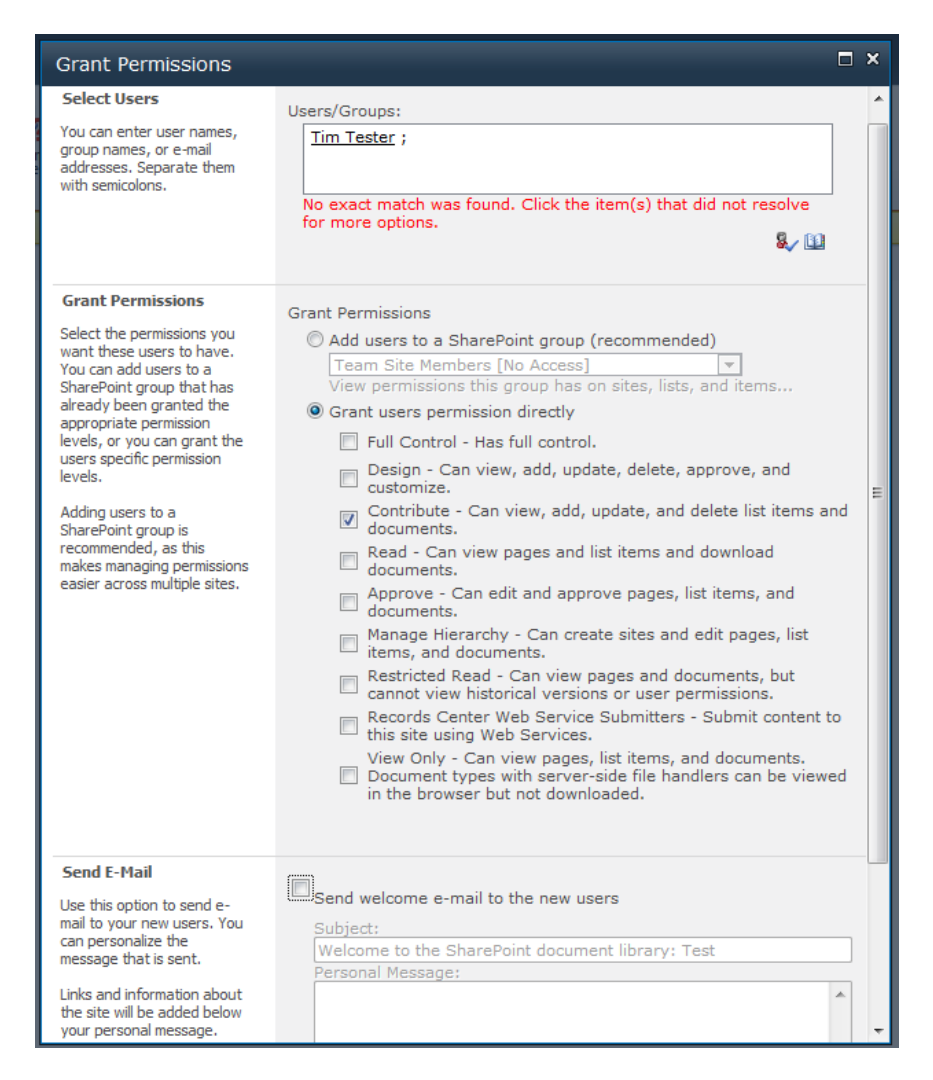

The selected users will now have permissions to post to the discussion boards.

## **To reply:**

Select the discussion, by clicking on the **Subject**.

Click **Reply**. Type your reply in the Body section. Click **OK**.

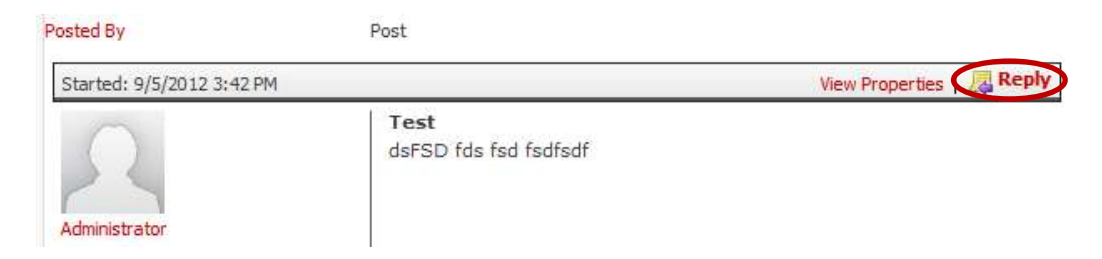

### **To edit:**

Select the discussion, by clicking on the **Subject**.

Click **View Properties** on the post you'd like to edit. Then click **Edit Item**.

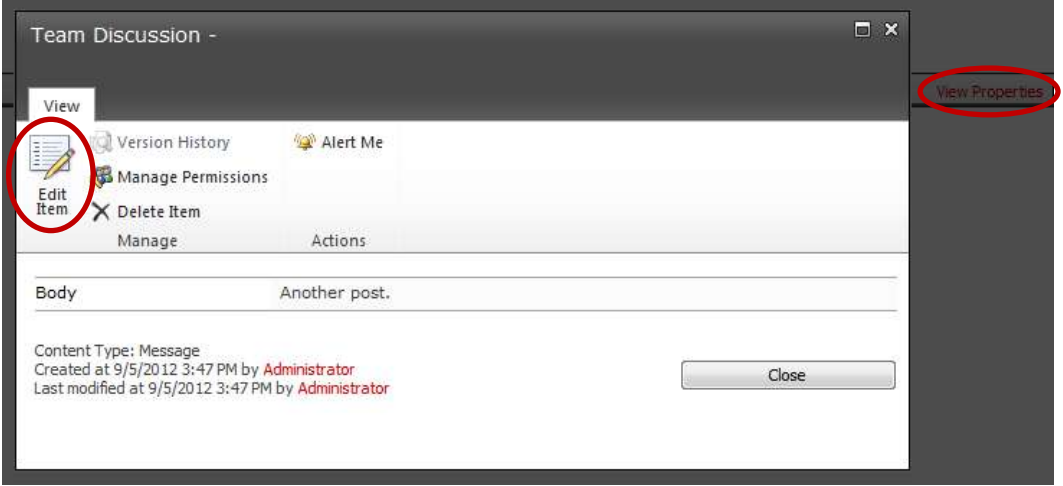

Make the changes that you want.

Click **Save**.

#### **To delete:**

Select the discussion, by clicking on the **Subject**.

Click **View Properties** on the post you'd like to delete. Then click **Delete Item**.

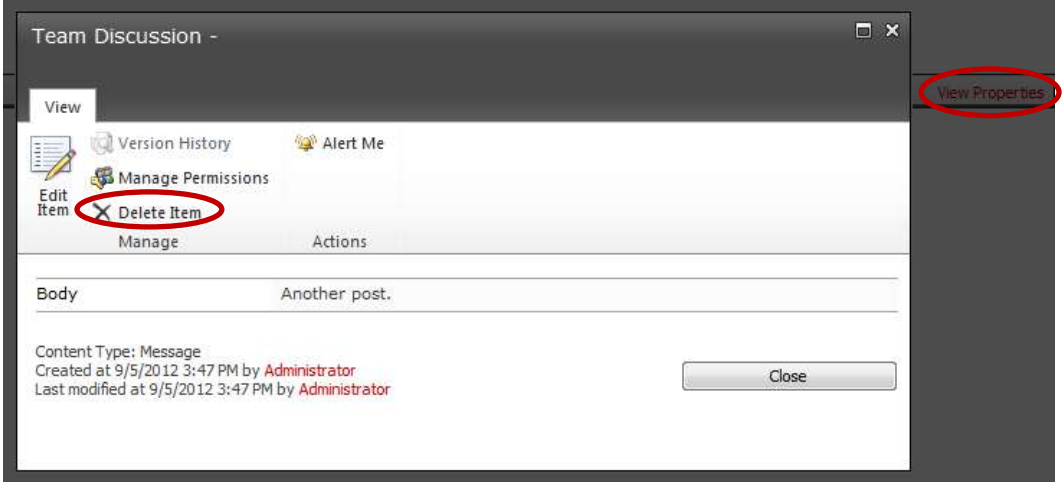

Click **OK**.